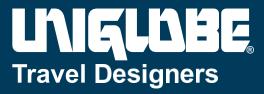

# **HEADQUARTERS**

480 South Third Street Columbus, Ohio 43215 614.237.4488

### **ATLANTA OFFICE**

400 Westpark Ct. #210 Peachtree City, GA 30269 770.487.0487

1.800.966.6512

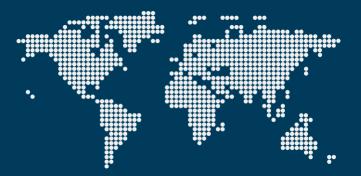

# **CONCUR: GETTING STARTED**

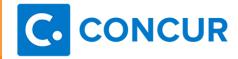

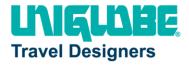

## **Table of Contents**

| We | Icome to Concur                                  | 3   |
|----|--------------------------------------------------|-----|
|    | Section 1: Logging on to Concur                  | . 3 |
|    | Section 2: Retrieving and Changing your Password |     |
|    | Section 3: Navigating Concur                     |     |
|    | Section 4: Updating your Profile                 |     |
|    |                                                  | 2   |

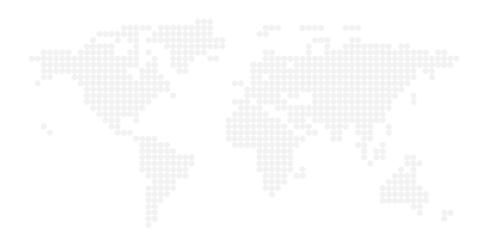

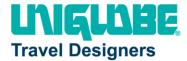

# **Welcome to Concur**

Concur integrates expense reporting with a complete travel booking solution. This comprehensive Web-based service provides all of the tools you need to book travel as well as create and submit expense reports.

# **Section 1: Logging on to Concur**

# How to...

- 1. Navigate to <a href="https://www.concursolutions.com">https://www.concursolutions.com</a>.
- 2. Log onto Concur using your ID and Password
- 3. After entering your **User Name** and **Password**, and then click **Sign In**.

# **Additional Information**

When logging onto Concur, remember that your password is case sensitive.

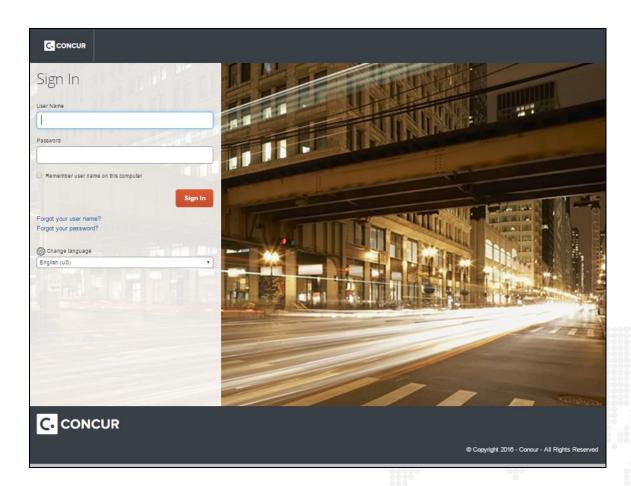

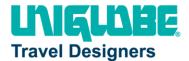

# **Section 2: Retrieving and Changing your Password**

If you have forgotten your password, you can request to receive it in an email.

# **Retrieving your password**

## How to...

- 1. On the **Login** page, click the **Forgot your** password? link.
- 2. Select if you want an email with a password hint, or if you want an email with a link to reset your password, and then click **Submit**.

# **Changing your password**

## How to...

 After you log in, in the upper right corner of the page, click **Profile**, and then click **Profile Settings**.

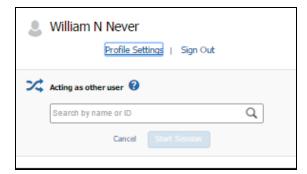

2. On the **Profile Options** page, click **Change Password**.

# **Additional Information**

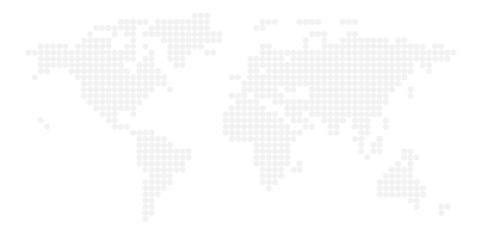

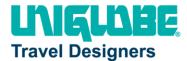

# **Profile Options**

Select one of the following to customize your user profile.

#### Personal Information

Your home address and emergency contact information.

#### Company Information

Your company name and business address or your remote location address.

You can store your credit card information here so you don't have to re-enter it each time you purchase an item or service.

#### E-Receipt Activation

Enable e-receipts to automatically receive electronic receipts from participating vendors.

### **Travel Vacation Reassignment**

Going to be out of the office? Configure your backup travel manager.

#### **Expense Delegates**

Delegates are employees who are allowed to perform work on behalf of other employees.

### **Change Password**

Change your password.

#### System Settings

Which time zone are you in? Do you prefer to use a 12 or 24-hour clock? When does your workday start/end?

#### Contact Information

How can we contact you about your travel arrangements?

You can allow other people within your companies to book trips and enter expenses for you.

#### Travel Profile Options

Carrier, Hotel, Rental Car and other travel-related preferences.

#### Bank Information

Bank Information

### **Expense Preferences**

Select the options that define when you receive email notifications. Prompts are pages that appear when you select a certain action, such as Submit or Print.

### Mobile Registration

Set up access to Concur on your mobile device

3. Enter and confirm your new password.

Note that your password must be at least seven characters with at least one number and one letter.

### Change Password A password must be at least 6 characters. It may contain numbers (0-9), upper and lower case characters (A-Z, a-z) and symbols (such as ^%\*@#). It cannot contain spaces. All fields are required. Note: Passwords are case sensitive. This will change your password for all Concur products. Old Password New Password Re-enter New Password

4. To act as a reminder, enter a hint for the

Password Hint (we will email this to you if you forget your password)

password, and then click Submit.

Submit Cancel

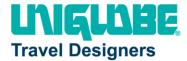

# **Section 3: Navigating Concur**

The **Concur** home page includes the following sections that make it easy for you to navigate and find the information you need.

- **Quick Task Bar** Provides direct access to expenses, reports, request, and other Concur features.
- Profile Area Access / update your profile settings and information.
- My Trips Displays a dashboard for your open requests, expenses, approvals, etc.
- **Trip Search** Provides the tools you need to book a trip (If Concur Travel is enabled).

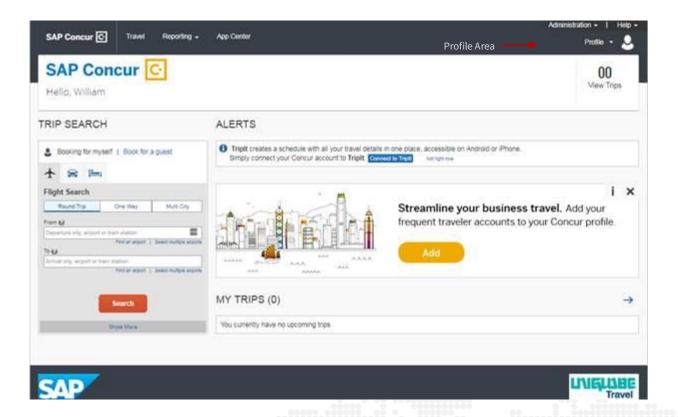

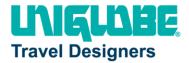

# **Section 4: Updating your Profile**

You use the **Profile Options** page to customize your user profile.

- **Your Information** Select request information, add or remove delegates, enter email settings, select approvers, and add or remove attendees.
- **Travel Settings** Enter expense preferences, add bank information, and company card information. You can also enter expense delegates and approvers.

# **Step 1: Accessing your Profile page**

# How to...

# **Additional Information**

 On the **Profile Options** page, review your information, and select the appropriate links to update your profile information.

| Profile Pe                                                                           | ersonal Information | Change Password                                                                                                    | System Settings | Mobile Re | egistration                                                                                                    | Travel Vacation Reassignment                                                   |  |
|--------------------------------------------------------------------------------------|---------------------|----------------------------------------------------------------------------------------------------|-----------------|-----------|----------------------------------------------------------------------------------------------------|--------------------------------------------------------------------------------|--|
| Your Informat                                                                        | ation               | Profile C                                                                                                    | ptions          |           |                                                                                                    |                                                                                |  |
| Company Informatic Contact Informatic Email Addresses Emergency Contact Credit Cards | tion<br>s           | Select one of the following to customize your user profit Personal Information Your home address and emergency contact information.                                               |                 |           | File.  System Settings Which time zone are you in? Do you prefer to use a 12 or 24-hour clock? When does your workday start/end?                                              |                                                                                |  |
| Travel Setting:                                                                      |                     | Company Information<br>Your company name and business address or your<br>remote location address.                                                                                 |                 |           | Contact Information How can we contact you about your travel arrangements?                                                                                                    |                                                                                |  |
| International Tra<br>Frequent-Travele                                                | ivel                | Credit Card Information You can store your credit card information here so you don't have to re-enter it each time you purchase an item or service.                               |                 |           | E-Receipt Activation Enable e-receipts to automatically receive electron receipts from participating vendors.                                                                 |                                                                                |  |
| Request Settir<br>Request Informa<br>Request Delegat                                 | ation               | Travel Profile Options Carrier, Hotel, Rental Car and other travel-related preferences.                                                                                           |                 |           | Travel Vacation Reassignment Going to be out of the office? Configure your back travel manager.                                                                               |                                                                                |  |
| Request Prefere<br>Request Approve<br>Favorite Attende                               | ences<br>ers        | Bank Information<br>Bank Information                                                                                                    |                 |           |                                                                                                    | elegates<br>re employees who are allowed to<br>k on behalf of other employees. |  |
| Expense Settil                                                                       | ation               | Request Preferences Select the options that define when you receive email notifications. Prompts are pages that appear when you select a certain action, such as Submit or Print. |                 |           | Expense Preferences Select the options that define when you receive email notifications. Prompts are pages that appea when you select a certain action, such as Submit Print. |                                                                                |  |
| Expense Prefere<br>Expense Approv<br>Favorite Attende                                | ences<br>vers       | Change Password<br>Change your passwo                                                                                                    | rd.             |           | Mobile Regi                                                                                                    | istration<br>ss to Concur on your mobile device                                |  |
| Invoice Setting                                                                      | gs                  |                                                                                                    |                 |           |                                                                                                    |                                                                                |  |
| Invoice Informati                                                                    | ion                 |                                                                                                    |                 |           |                                                                                                    |                                                                                |  |

HEADQUARTERS
480 South Third St. | Columbus, Ohio 43215
(614) 237-4488

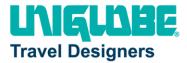

# **Step 2: Completing your information**

### How to...

 Click the appropriate links on the My Profile – Personal Information page to complete your profile information, as needed.

## **Additional Information**

To avoid re-entering personal and permanent information about yourself (phone number, contacts, credit card information etc.), complete your profile after logging onto Concur for the first time and update it whenever your information changes.

Update your Travel preferences and any other appropriate information.

# **Section 5: Using Concur Travel**

You use Concur Travel to book a flight, rail, car, and/or hotel reservation.

# Step 1: Making a flight reservation

# How to...

- On the **Concur** home page, on the **Flight** tab on the left side of the page, select one of the following options.
  - Round Trip
  - One Way
  - Multi City

# **Additional Information**

If you have a car, hotel, limo, or rail to book without airfare, use the corresponding tabs.

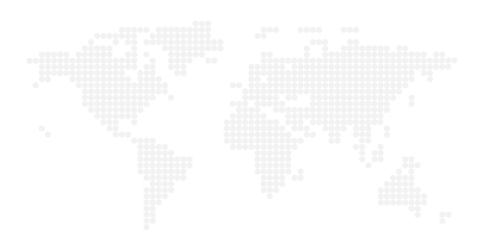

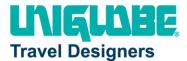

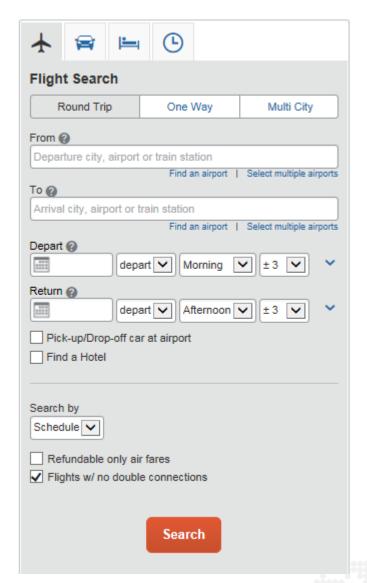

- 2. In the **From** and **To** fields, enter the cities for your travel, and then click **Search**.
- 3. Click in the **Departure** and **Return** date fields, and then select the appropriate dates from the calendar.
- 4. Select **depart** or **arrive**, the time of day you want to fly, and time range from the dropdown arrows.
- 5. If you need a car, select the **Pick-up/Drop-off car at airport** check box.

When you type in a city, airport name, or code, Travel will automatically search for a match.

Travel searches before and after the time you select.

Depending on your company's configuration, you can automatically reserve a car, which allows you to bypass viewing the car results. After you select a

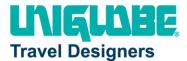

6. If you need a hotel, select the **Find a Hotel** check box.

- 7. Select **Schedule** or **Price** from the **Search by** dropdown arrow.
- 8. To search only fully refundable fares, select the **Refundable only air fares** check box.
- If you do not want a flight with a double connection, select the Flights w/ no double connections check box.
- 10. Click Search.
- 11. Review the search results and select the most appropriate option for your flight.
- 12. To select your flight:
  - On the Shop by Schedule tab, click Select for the appropriate flight.
     -OR-
  - On the Shop by Fares tab, click Select next to the appropriate flights.

vendor and car type, a car is automatically added to your reservation.

You can choose to search for the hotel by:

- Airport
- Address
- Company Location
- Reference Point / Zip Code (a city or neighborhood)

To filter the results, select a column, row, or cell in the airline grid at the top of the results screen or use the sliding scales on the left. You can easily switch between the **Shop by Fares** tab and the **Shop by Schedule** tab by clicking on the tab.

To select a seat, click the **View seats** link next to the flight. A code for seats appears at the bottom of the page, showing which seats are available, occupied, or considered preferential.

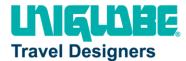

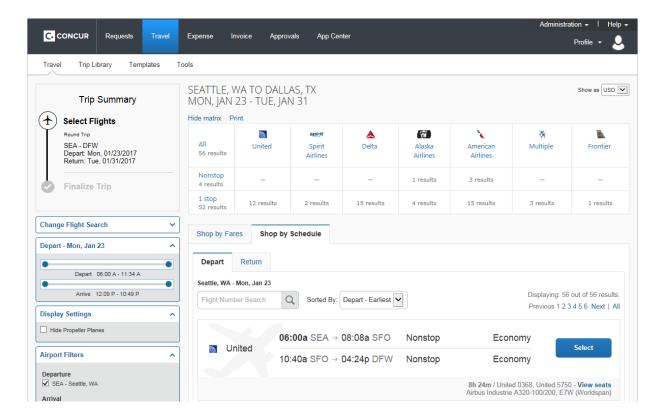

13. On the **Review and Reserve Flight** page, review your information, select a method of payment, and then click **Reserve Flight and Continue**.

Add or choose a different frequent flier program. Travel automatically selects the corresponding frequent flier program from the profile, if available.

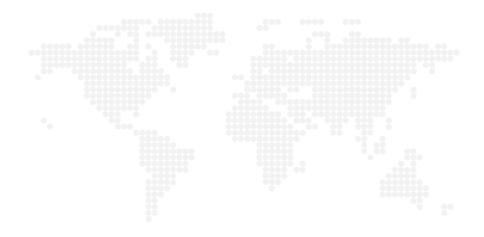

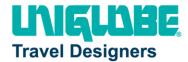

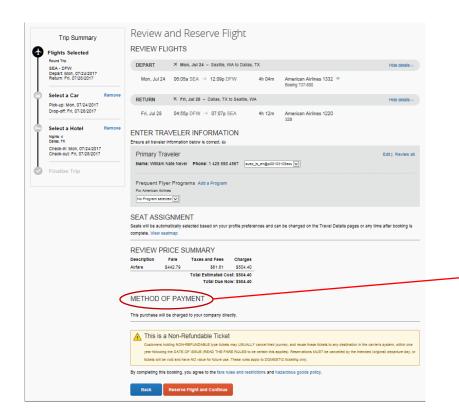

This where you enter your personal credit card information. Information will be stored for future use.

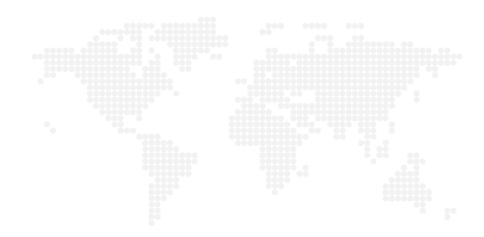

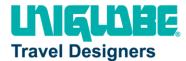

# Step 2: Selecting a car

### How to...

- 1. If you selected **Pick Up/Drop off car at airport** on the **Flight** tab, you will see the results for the car search.
- 2. Click the **Total cost** button next to the appropriate rental car.

# **Additional Information**

If you selected **Automatically reserve this car**, Travel will add your car and then display your hotel results.

You can sort the car results to help find your selection.

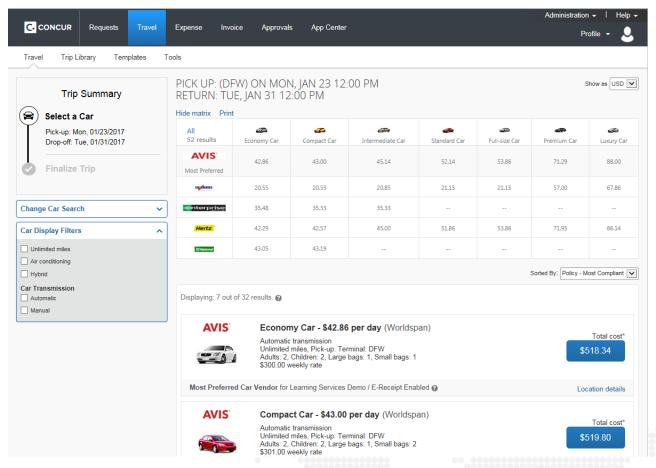

- 3. Review your car rental details, and then click **Reserve Car and Continue**.
- 4. Review your travel details, and then click **Next**.

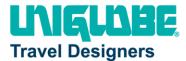

# Step 3: Selecting a hotel

# How to...

# **Additional Information**

 If you selected the Find a Hotel option on the Flight tab, the hotel results appear after you choose your rental car.

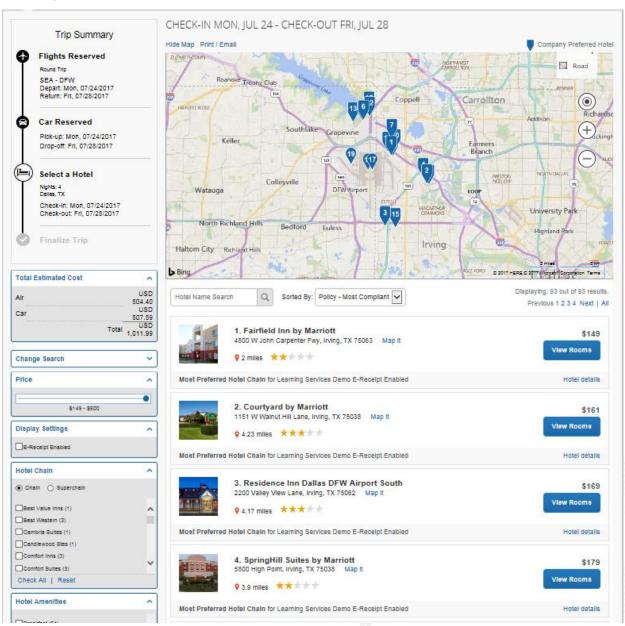

2. Use the filter options to narrow your search by

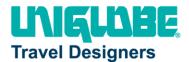

### Hotel Chain or Amenities.

- 3. Click **View Rooms** to view room rates.
- 4. When you are ready to reserve your hotel room, click the rate button next to the desired room type.
- Review the information on the Review and Reserve Hotel page, select the check box to agree, and then click Reserve Hotel and Continue.

# **Step 4: Completing the reservation**

### How to...

- Review the **Travel Details**, and then click **Next**.
- On the **Trip Booking Information** page, enter your trip information in the **Trip Name** and **Trip Description** fields.
- Click Next.
- 4. Click **Confirm Booking** to finalize your trip.
- 5. On the **Pre-populating Your Expense Report** page, you can add transportation and parking expenses, and then click **Finish**.

# **Additional Information**

From here, you can add or make changes to the car or hotel as well as change the dates of the flight. Depending on your company's configuration you may be able to add parking, taxi, wifi, or dining at this time.

The trip name and description data are for your record keeping. You can choose to send a copy of the confirmation to additional recipients.

You will see the name, itinerary, and ticketing deadline, along with the total estimated cost.

# Step 5: Cancelling or changing an airline, car rental, or hotel reservation

### How to...

- At the top of the My Concur page, click Travel
- 2. On the **Upcoming Trips** tab, click the name of the trip you want to change.

### **Additional Information**

\*\*Directly contact UNIGLOBE Travel Designers to make these changes or when you are ready to re-book your cancelled flight.

Flight changes are available for e-tickets that include a single carrier. If the trip is already ticketed but has not occurred, you can change the time and/or date of the flight. Your change options will be with the same airline and routing.

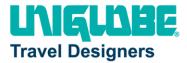

| Company Notes Upcoming Trips Trips Awaiting Approval | Remove Trips                      |            |            |                       |
|------------------------------------------------------|-----------------------------------|------------|------------|-----------------------|
| Trip Name/Description                                | Status                            | Start Date | End Date   | Action                |
| Viaggio da Seattle a Denver (N9OLO8) (33D7)          | Needs Expense Report<br>Withdrawn | 11/12/2015 | 14/12/2015 | Expense               |
| Car Reservation at CHICAGO (75QJLZ)                  | Needs Expense Report<br>Withdrawn | 08/02/2016 | 12/02/2016 | Expense               |
| Trip SEA to ORD (75PDHD)                             | Needs Expense Report<br>Withdrawn | 08/02/2016 | 12/02/2016 | Expense               |
| Trip from Seattle to Memphis (M96NL5)                | Needs Expense Report<br>Withdrawn | 22/02/2016 | 26/02/2016 | Expense               |
| Trip TXL to ORY (M9E6OY)                             | Needs Expense Report<br>Withdrawn | 09/05/2016 | 13/05/2016 | Cancel Trip   Expense |
| Trip TXL to ORY (2Z34BS)                             | Withdrawn                         | 16/05/2016 | 20/05/2016 |                       |

- 3. To change a trip, in the **Action** column, click **Change Trip**.
- 4. On the **Itinerary** page, select the portion of the trip you want to change.
- 5. To cancel your entire trip, in the **Action** column, click **Cancel Trip**, and then click **OK**.

When you cancel a trip, if your ticket is refundable, your ticket will be voided or refunded, as applicable. If your ticket is non-refundable, and you cancel it in accordance with the airline rules, an e-ticket will be retained that you can apply to future trips.

\*\*Again, contact UNIGLOBE Travel Designers when you are ready to re-book so we can apply a fee waiver when applicable.